# **Using External Maps: General Guidance**

When sharing a map externally, such as on the website, consider providing some user guidance to go with it. This document covers the basic functionality available on all public maps; use it as the basis for guidance on your map, adding any specific information and replacing screenshots.

# Left-Hand Panel

The left-hand panel has four symbols, circled in red in Figure 1 and described in Table 1.

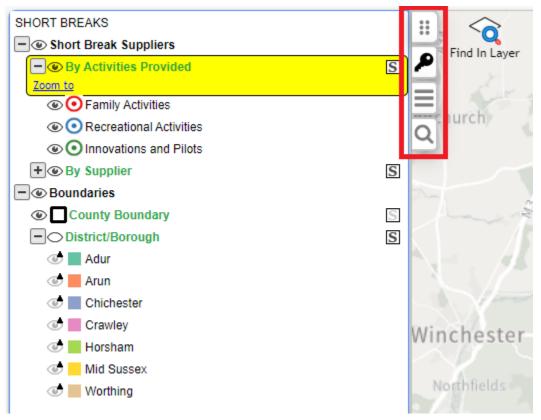

Figure 1: Left-hand panel on an external map

| Symbol | Description                                                                        |
|--------|------------------------------------------------------------------------------------|
| ***    | Click and drag to make the panel narrower or wider.                                |
| P      | Click to access the key listing the layers available on the map.                   |
| I      | Click to access any flows available on the map. In most cases, this will be empty. |
| Q      | Click to access the address search.                                                |

# The Key

Symbols used on the key (shown in Figure 1) are explained in the table below.

| Symbol     | Description                                                                                                    |
|------------|----------------------------------------------------------------------------------------------------|
|            | The black eye symbol means that the layer is displayed on the map.                                                                                                    |
| $\bigcirc$ | The symbol of a black eye without a pupil means the layer is not displayed on the map. Click it to make the layer visible.                                                                                                    |
|            | A greyed-out eye with a black plus symbol means the layer is not currently visible on the map. Zoom in to view it.                                                                                                    |
| ٢          | A greyed-out eye with a black triangle symbol means the layer is visible on the map but is in a group that's not currently displayed.<br>An example of this is the districts and boroughs in Figure 1.                                                                                                  |
| +          | The plus symbol to the left of an eye symbol means the layer or<br>group can be expanded to reveal categories within that layer or<br>layers within a group. In Figure 1, 'By Activities Provided' is an<br>example of a layer with categories and 'Short Break Suppliers' is an<br>example of a group. |
| -          | The minus symbol to the left of an eye symbol means the layer or<br>group can be collapsed to hide categories within that layer or layers<br>within a group. In Figure 1, 'By Activities Provided' is an example<br>of a layer with categories and 'Short Break Suppliers' is an example<br>of a group. |
| S          | A greyed-out S means the layer is not selectable and details of this layer will not be included in the popup shown after clicking anywhere on the map. (See Viewing on page 7.)                                                                                                    |
| S          | A greyed-out S means the layer is not selectable and details of this layer will not be included in the popup shown after clicking anywhere on the map. (See Viewing on page 7.)                                                                                                    |

## **Address Search**

To search for an address or by coordinates, click the magnifier (circled red in Figure 2).

| Address, Post code or Name | $\oplus$ | 134 E |
|----------------------------|----------|-------|
| Enter Coordinates          |          |       |
| Bookmarks                  | Ð        | ۹     |
| Search for bookmarks       |          |       |
| 🗇 West Sussex - Home       | <br>     | 7     |

#### Figure 2: Address search

#### Search for an Address or Postcode

Enter address details – results will appear as you type, as shown in Figure 3. Select the required address to zoom to that location.

| County Hall Chichester                                                                            | $\otimes$ | ×     |
|---------------------------------------------------------------------------------------------------|-----------|-------|
| COUNTY HALL, WEST STREET, CHICH<br>PO19 1RQ                                                       | IESTER    | ξ,    |
| COUNTY HALL, TOWER STREET, CHIC<br>PO19 1RQ                                                       | HESTE     | ER,   |
| MARTLETS, COUNTY HALL, WEST STE<br>CHICHESTER, PO19 1RQ                                           | REET,     |       |
| THE COTTAGE, COUNTY HALL, WEST CHICHESTER, PO19 1QR                                               | STREE     | ET,   |
| THE GRANGE, COUNTY HALL, TOWER<br>CHICHESTER, PO19 1RQ                                            | STRE      | ET,   |
| NORTH LODGE, COUNTY HALL, WEST<br>CHICHESTER, PO19 1RQ                                            | STRE      | ET,   |
| NORTHLEIGH HOUSE, COUNTY HALL,<br>STREET, CHICHESTER, PO19 1RQ                                    | TOWE      | R     |
| WEST SUSSEX RECORD OFFICE, COU<br>WEST STREET, CHICHESTER, PO19 1                                 |           | IALL, |
| WEST SUSSEX COUNTY COUNCIL WA<br>MANAGEMENT SERVICES UNIT, COUN<br>TOWER STREET, CHICHESTER, PO19 | NTY HA    | LL,   |

#### Figure 3: Results for an address search

#### Coordinates

To search by coordinates, click Enter Coordinates and then select XY (British National Grid) or longitude and latitude (see Figure 4). Enter the coordinates, and click the blue arrow to zoom to that location.

| X-Y  Longitude    | e-Latitude 🔿      |
|-------------------|-------------------|
| X                 | Y                 |
| Enter Coordinates | Enter Coordinates |

Figure 4: Search using XY coordinates or longitude/latitude

#### **Bookmarks**

Click the West Sussex Home bookmark (Figure 5) to zoom the map on the county boundary.

| Address, Post code or Name |   |
|----------------------------|---|
| Enter Coordinates          | E |
| Bookmarks                  | Q |
| Search for bookmarks       | 1 |
| 🗇 West Sussex - Home       |   |

Figure 5: Bookmarks

# **Find In Layer**

The 'Find in layer' tool allows you to perform a quick search on any field(s) in a layer.

Select a layer on the Key – it will appear highlighted in yellow to indicate that it is the active layer – then click 'Find In Layer' (circled red in Figure 6) in the top left corner of the map.

| SHORT BREAKS            | <b>^</b> ::) |               |   |
|-------------------------|--------------|---------------|---|
| Short Break Suppliers   | ΗË           | Find In Layer |   |
| By Activities Provided  | <b>P</b>     | This in Layer |   |
| Zoom to                 |              | Bordo         | n |
| Family Activities       |              |               |   |
| Recreational Activities |              |               |   |
| Innovations and Pilots  |              | 1             | 7 |

Figure 6: Select a layer to activate 'Find In Layer'

Complete the required field(s) – for example, in Figure 7, you might want to search for short-break suppliers in a particular district – and click Find.

| Find i  | n: By Act        | ivities Provided                         | ×        |
|---------|------------------|------------------------------------------|----------|
| Query   | Results          |                                          |          |
|         | SUPPLIER         | SUPPLIER                                 | <b>^</b> |
|         | ACTIVITY         | T                                        | ]        |
|         | ADDRESS          | ADDRESS                                  | ]        |
|         | WEBSITE          | WEBSITE                                  | ]        |
|         | DISTRICT         | DISTRICT                                 | ]        |
|         |                  |                                          |          |
|         |                  |                                          | -        |
| Find on | ly ungeocoded re | ecords (i.e. records without geometries) |          |
|         |                  |                                          | Close    |

Figure 7: Example of a layer's fields available for a search using 'Find In Layer'

In the search results (Figure 8), select a row and click Drill Down Through Layers to see it on the map.

| Find in      | : By Ac      | ctivities  | Provid     | led           |              |                | ×                   |
|--------------|--------------|------------|------------|---------------|--------------|----------------|---------------------|
| Query        | Results      |            |            |               |              |                |                     |
|              | Live search: |            |            |               |              |                |                     |
| SUPPLIER     | ACTIVITY     | ADDRESS    | WEBSITE    | DISTRICT      |              |                |                     |
| PACSO        | Family Acti  | Chichester | https://we | Chichester    |              |                |                     |
| PACSO        | Family Acti  | Chichester | https://we | Chichester    |              |                |                     |
| Angling4Ed   | Family Acti  | Mill Farm, | https://we | Chichester    |              |                |                     |
| Aspens       | Family Acti  | Lodge Hill | https://we | Chichester    |              |                |                     |
| Aspens       | Family Acti  | Goodwood   | https://we | Chichester    |              |                |                     |
|              |              |            |            |               |              |                |                     |
|              |              |            |            |               |              |                |                     |
|              |              |            |            |               |              |                |                     |
|              |              |            |            |               |              |                |                     |
|              |              |            |            |               |              |                |                     |
|              |              |            |            |               |              |                |                     |
|              |              |            |            | Drill Down Th | rough Layers | Inspect Record | Inspect All Records |
|              |              |            |            |               |              |                |                     |
| 5 records fo | ound.        |            |            |               |              |                | Close               |

Figure 8: Example of search results after using 'Find In Layer'

#### Copying Coordinates, What3Words, and Google StreetView

In the bottom right corner of the map, you can view the coordinates at the location of your cursor. This changes as you move your mouse. (See Figure 9.)

To get the coordinates at a particular point on the map:

- Click the grey plus sign in a circle on the right of the coordinates. It will turn green.
- Click somewhere on the map. That point's coordinates will be locked and a green down-pointing arrow will appear on the left of the coordinates. (See Figure 10.)
- Click the green down-pointing arrow to copy the coordinates in XY (British National Grid) or longitude and latitude, copy the What3Words reference, or to view the location in Google StreetView, Google Maps, or Bing Maps. (See Figure 11.)
- To stop the map getting the coordinates, click the green plus sign in a circle on the right of the coordinates. It will turn grey.

X,Y: 540990.787, 88110.920 (+)

Figure 9: Displaying your cursor's current coordinates

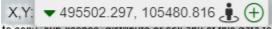

to copy, sub-license, distribute or sell any of this data to

Figure 10: Coordinates locked for a particular location

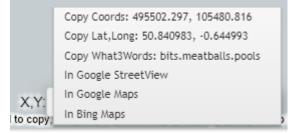

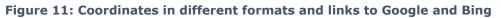

### **Viewing Information about Features on a Map**

Click anywhere on the map to display a pop-up box containing information about any selectable layers at that point.

To close the pop-up, click the X in its top right corner.

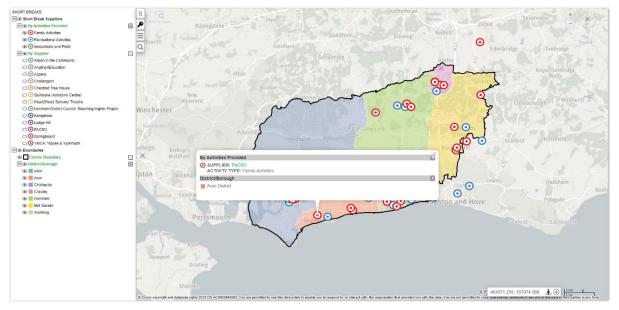

Figure 12: Viewing information about features on a map

### Navigation

To **navigate** around the map, click and drag the map or click the top, bottom, left, or right of the compass in the top right corner of the map (Figure 13).

To **zoom in and out**, click the plus (+) and minus (-) in the top right corner of the map (Figure 13) or use the mouse wheel.

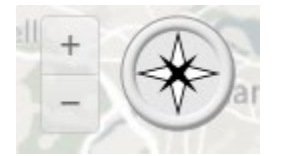

Figure 13: Navigation buttons